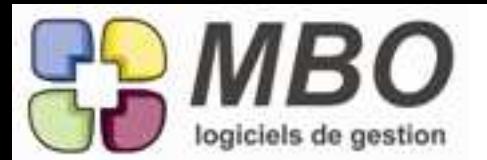

# ANALYSE ACHATS

Sans passer par les sections budgétaires vous souhaitez analyser en quelques clics vos achats sur une période donnée par exemple par catégorie de produits achetés.

Pour cela vous devez créer une famille de clé d'article (rendue obligatoire, ainsi que le code article pour les CF et FF) et autant de clés que de catégories souhaitées.)

Un nouveau modèle à partir d'une liste de lignes de CF/FF : "LISTE DE CF/FF PAR CLE ARTICLE" vous proposera de choisir la famille concernée et ensuite de sélectionner tout ou partie des clés de cette famille avec enfin le choix AVEC ou SANS détail des articles.

Et vous obtiendrez pour cet exemple le cumul par catégorie des achats réalisés sur la période sélectionnée avec ou sans détail selon votre choix.

# **ARTICLE**

Certains de vos articles ont de renseigné des textes de sécurités et des logos. La législation en la matière étant régulièrement revue, les choix G et H de l'utilitaire dans une liste d'articles ont été enrichis : on pouvait ajouter, on peut aussi supprimer des textes et des logos pour toute une sélection d'articles.

# ARTICLE

Dans l'onglet CA vente, une case à cocher tout en bas vous permet d'inclure les quantités des BL non facturables. Ce qui sera aussi pris en compte si vous lancez le calcul du CA sur une période de votre choix à travers le bouton CA sur période.

### ARTICLE

Fiche article/ onglet CA vente

Tout en bas un bouton CA période vous permet de calculer le CA sur une période autre que celles proposées dans le menu type période où le bornage n'est pas modifiable. Et vous pourrez imprimer le résutat c'est à dire la fenêtre telle qu'à l'écran.

#### ARTICLE

Pour mémoire, vous avez la possibilité de créer un article en choisisssant de ne pas renseigner son compte de vente et/ou d'achat (selon son type), et ce en cochant la ou les cases "pas de N° de compta" (onglet compta).

Pour modifier une liste d'articles en série, dans la modification des champs de l'utilitaire, vous trouverez donc ce nouveau champs "pas de N° de compta" : et en vente et en achat. La mise à jour cochera cette case sur les articles sélectionnés et effacera le compte de vente et/ou d'achat.

#### CLE LIGNE DE COMMANDE CLIENT

Jusqu'à présent on ne pouvait attribuer une clé à une ligne de CC que si celle-ci était un article codifié. Si vous souhaitez pouvoir aussi le faire sur des lignes sans article, allez dans les paramètres généraux, avant dernière ligne Courrier/Dde prix/Clé ligne cde.

Décochez la case en haut à droite "obligation uniquement sur ligne avec code article" et votre obligation de clé s'il en existe s'appliquera à toutes les lignes de vos CC.

#### CLIENT

Vous êtes attentif à l'encours de vos clients et vous renseignez et tenez à jour un encours autorisé. En plus de l'alerte de dépassement d'encours, un outil complémentaire pour vérifier l'encours actuel et l'encours disponible pour une sélection de clients.

Dans une liste clients, dans les modèles d'impression : LISTE DES ENCOURS.

Vosu aurez d'imprimé l'encours autorisé, tout ce qui vient en déduction (CC non facturées, BL non facturés, ...) mais aussi les acomptes, bref tout ce dont il faut tenir compte pour avoir l'encours actuel et l'encours disponible.

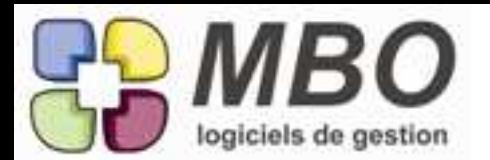

#### CLIENT - PROSPECT

Dans l'onglet Infos de l'un comme de l'autre pouvaient déjà être indiqués le nombre de salariés, le CA. 2 nouveaux champs :

- un pour renseigner le résultat net

- un pour indiquer l'année de l'exercice à laquelle se réfèrent ces renseignements

CLIENTS ET FOURNISSEURS

Vous aviez déjà à partir d'une sélection de prospects la possibilité d'afficher et d''imprimer un plan les situant sur une même carte.

C'est désormais également possible pour les clients et les fournisseurs :

Sélectionnez une liste de clients ou de fournisseurs en totalité ou en partie, en haut à gauche cliquez sur le bouton M (comme Map), vous avez un superbe plan avec la position de chaque client ou fournisseur !

# COMMANDE CLIENT

Il vous arrive de ne pas passer par l'étape BL entre la CC et la facture.

Pour ne pas garder des lignes de CC et donc des CC en statut "non livrée".

Ouvrez votre CC, cliquez sur le bouton utilitaire, choisissez A - modification champs des lignes, choisissez les lignes concernées, nouveau champs : pas de livraison avec réponse OUI ou NON, car c'est bien entendu résversible.

Le même utilitire est présent pour une liste de lignes de CC.

### COMMANDE FOURNISSEUR

Du fait de l'optimisation du renseignement des téléphones dans la fiche salarié, optimisation également du téléphone du demandeur à l'impression des CF.

Si dans la fiche salarié vous avez bien renseigné dans la partie professionnelle, les téléphones fixes et portables, à l'impression des CF, dans le dialogue d'impression, partie en-tête, on vous propose d'imprimer (si vous le souhaitez) le téléphone du demandeur ou son mobile.

Si dans la fiche salarié, il n'y a rien, cela reportera le téléphone de la société de la fiche "vos coordonnées".

#### COMMANDE FOURNISSEUR

Lorsque l'on deversait dans une CF des lignes de CC ayant le même code article, elles étaient regroupées automatiquement.

Désormais le choix de le faire ou non vous sera proposé.

# COMMANDE FOURNISSEUR

Lorsque l'on recherche des commandes fournisseurs en indiquant un N° de fabrication, une liste apparaît, on a ajouté le bouton x2 pour dupliquer une de ces commandes.

# COMMANDE FOURNISSEUR

Pour vos CF comportant plus de 6 à 7 lignes il est agréable de pouvoir en visualiser un plus grand nombre. Il suffisait de réclamer le zoom, maintenant c'est fait ! Au dessus des lignes dans le bandeau bleu, le bouton habituel complétement à gauche a été ajouté.

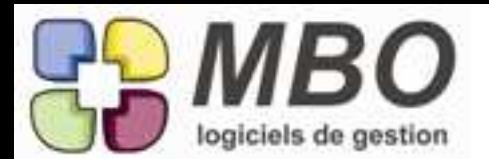

### COMMANDE FOURNISSEUR

Vous aviez déjà une notion de date de livraison et/ou de délai, 3 nouvelles notions ont été ajoutées : - la notion d'heure à renseigner ou non à côté de la date de livraison

- La notion d'Accès

- la notion de Condition

Ces dernières possèdent un menu pop-up. La ligne Gestion permet d'accèder directement à la fenêtre de création. Vous accédez également à cette même fenêtre par le menu "autres fichiers" lorsque votre CF est ouverte.

Quelques exemples pour chaque : Condition (de livraison) : camion avec hayon - avec plateau - avec bras - etc ... Accès : semi poids lourd - petit porteur - voie étroite - hauteur 2m ...

Si vous renseignez ces 2 rubriques, à l'impression, elles apparaitront en bas de votre CF.

COMMANDE FOURNISSEUR

Vous souhaitez valider vos achats en apposant une signature, un emplacement a été créé qui apparaitra en bas de votre CF lors de son impression si dans la fenêtre de dialogue, vous cochez la nouvelle option dans la partie pied : "imprimer la signature"

### COMMANDES CLIENT Recherche ligne de CC

La recherche croisée ne permettait pas le croisement avec le fichier client, maintenant, il y est !

# COMMANDES FOURNISSEUR

Dans une CF, vous souhaitez affecter toute une série de lignes au stock. C'est possible : derrière l'utilitaire et dans la modification des champs : affecter au stock (OUI/NON)

# **COMPTABILITE**

Lorsque vous sortez l'évolution de vos soldes bancaires, vous avez la possibilité d'affiner votre sélection sur les comptes prévisionnels puisque l'on vous donne maintenant le choix sur date connue et/ou date inconnue

# **COMPTABILITE**

Pour réaliser le fichier d'extraction des écritures comptables conforme aux règles fiscales en vigueur, il vous faudra emprunter le chemin suivant :

Comptabilité / paramètres / exercices comptables

Choisissez l'exercice que vous souhaitez exporter, ouvrez-le.

en bas 2 boutons:

- celui de l'impression du descriptif du fichier

- le bouton d'export

Exportez : il vous sera demandé où vous souhaitez l'enregistrer, une fois l'export fini, on vous donnera le nom du fichier et on vous redonnera l'emplacement si vous ne l'aviez ni noté, ni mémorisé. Vous y trouverez le fichier créé au format .txt que vous pourrez ouvrir en excel.

#### COMPTE-RENDU

Dans un compte-rendu, les personnes présentes pouvaient jusqu'à présent être des salariés de votre société et des contacts du client, du fournisseur ou du prospect concerné.

Hors d'autres intervenants que vous souhaitez rattacher ppour information et/ou communication pouvant être présents, a été ajouté dans le menu déroulant du + au dessus de "personnes présentes" : "ajout d'un contact autre" qui vous permettra d'ajouter tout autre contact présent dans votre base.

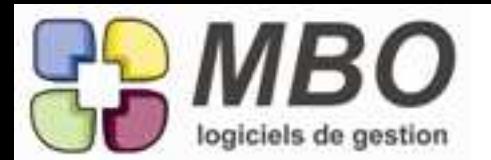

# COMPTES PREVISIONNELS

Ca vaut la visite !

Si vous utilisez les sections budgétaires et donc gérez des comptes de type prévisionnel, si les fonctionnalités restent à l'identique, l'aspect des périodes de prévision a été entièrement revu et l'ergonomie optimisée.

Entre autre vous trierez d'un simple clic sur les têtes de colonnes et par défaut sera présenté en haut les périodes en cours.

Il en sera de même à la présentation du tableau d'imputation sur lorsque l'on comptabilise.

#### CONFORT

Nombreux parmi vous l'ont certainement remarqué, la tabulation à de nombreux endroits est fantaisiste, à savoir ne passant pas sur les différents champs dans un ordre logique et parfois omettant même de passer sur certains.

Voici 3 endroits où le cheminement du curseur ne tient plus du vagadondage :

- Tarifs fournisseur d'un article
- Création des courriers

- Affectation d'une ligne de CF ou de NdF

N'hésitez pas à nous en signaler d'autres !

# **CONTACT**

Un contact a bien souvent une adresse mail qui lui est propre. Aussi cette adresse est un bon repère pour trouver les contacts qui pourraient être des doublons.

Pour une liste de contacts, derrière l'utilitaire, le choix F "extraire les contacts sur même email pro" vous permet de retrouver ces doublons pour un ménage de printemps.

#### COURRIER - MAIL

Placer une image : ça y est on peut le faire ! Dans les courriers, lettres types, mailings et mails !! Nouveau bouton : "placer image"

#### DEMANDE DE PRIX

Lorsque l'on fait une demande de prix

- que l'on attache à un devis

- avec une liste d'article(s)

Dans l'utilitaire permettant de déverser des articles, plus besoin de rechercher ceux du devis attaché, 2 choix supplémentaires :

D- pour déverser des articles des lignes de votre devis XXX

F- pour déverser des articles nécessaires de votre devis XXX

#### DEVIS

Derrière les utilitaires de lignes ont été regroupés sous "Modification des champs" des possibilités existantes et de nouvelles.

Dans les nouveaux champs modifiables ainsi c'est à dire pour une série de lignes :

- le code famille compta

- le N° de compta

- le code TVA

#### DEVIS

Vous ne gérez pas toujours au coup par coup le passage de vos devis d'un état à un autre. Lorsque vous êtes dans une liste de devis, l'utilitaire et la modification des champs propose "Etat" et le choix de les mettre dans tous leurs états ! de non répondu (si vous y êtes autorisé) à "enterré", etc...

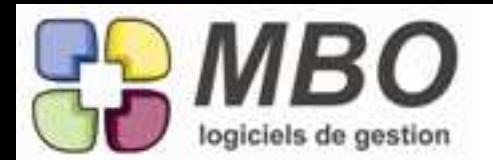

# ECRITURES

Vous souhaitez retrouver une écriture par rapport à un relevé bancaire et donc par rapport à un rapprochement.

Dans le dialogue de recherche d'une écriture a été ajouté sur l'onglet général, le champ rapprochement bancaire.

si vous sélectionnez OUI, le champs "Ref relevé contient" apparaitra vous permettant de le renseigner et de retrouver votre écriture.

### ENCOURS CLIENT

Vous suivez et surveillez comme il se doit l'encours de vos clients entre autre en renseignant dans leur fiche l'encours autorisé (onglet vente)

Le déclenchement de l'alerte était un peu intempestif et apparaissait dès que l'on changeait d'onglet dans la CC.

Ce qui minimisait voir annihilait son effet d'alerte.

Désormais, l'alerte apparait comme il se doit à la validation de la CC ou à son re-calcul.

### EVENEMENT AUTOMATIQUE

Si vous gérez consciencieusement comme il se doit l'état de vos devis ainsi que leur relance, en utilisant la possibilité d'un évènement automatique pour ce suivi de relance. Une amélioration a été apportée pour que cet évènement se déclenche à la 1ère validation de votre devis qu'une fois passé en état "répondu".

Pour cela à la création de votre évènement automatique CC/devis, dans le menu déroulant s'applique pour, choisir "UNIQUEMENT DEVIS REPONDU"

### FABRICATION

Dans le nouvel onglet "info", un plan Google pour situer votre chantier. Il est lié à l'adresse qui sera indiquée sur cet onglet.

# FABRICATION

Dans le tout nouvel onglet info, si vous renseignez votre adresse de chantier et que le titre de votre fabrication peut y être utile, pas besoin de le recopier, placez votre curseur où vous souhaitez l'insérer et cliquez sur le bouton "inclure titre fabrication" c'est fait !

# FABRICATION

Dans les articles nécessaires de vos fabrications, vous identifierez les articles composés d'un simple coup d'oeil : le code sera en orange comme lorsque vous êtes dans une liste d'articles. Vous saurez ainsi s'il y a lieu de décompacter ou non.

#### FABRICATION

Le tout nouvel onglet journal de la fabrication s'enrichit.

Vous y trouverez désormais aussi les mails, les CR, les courriers, ... qui seront ceux de(s) CC, devis en amont selon les liens conservés.

Pour les avoir dans la liste : cochez la case "affaire complète".

Cette case reste cochée ou décochée d'une fois sur l'autre par utilisateur.

#### FABRICATION

Si vous conservez les liens entre vos devis, vos CC et vos Fabrication, à partir de la Fabrication vous accédez directement à vos devis :

- dans le menu voir "voir les devis"

- par le bouton "V D" en bas à côté du bouton voir les travaux

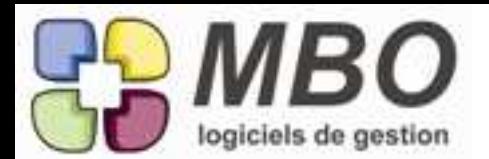

#### FABRICATION

Un nouvel onglet dans la Fabrication : le journal.

Vous y trouverez les CC, les Ddes de prix, les CF, les FF, les NdF, les RF, les RNdF avec la possibilité d'imprimer la liste à l'écran.

# FACTURE CLIENT

La modification du code TVA de plusieurs lignes était possible grâce à l'utilitaire qui existe dans le menu ligne, lorsqu'une FC est ouverte. Nous l'avons en plus ajouté derrière le bouton utilitaire comme il se doit.

# FACTURE CLIENT

Quand dans une FC, il ya plusieurs BL déversés, quand on clique dans la zone port soumis à TVA en bas, tant que votre FC n'est pas comptabilisée, une liste "SAISIE PORT BL" s'ouvre sur laquelle vous pouvez saisir BL par BL le montant des transports à facturer.

Pour vous aider dans cette saisie, 5 colonnes supplémentaires :

- le poids brut total
- le poids de l'emballage
- le poids net total

ainsi que le transporteur et le mode de transport

# FACTURE CLIENT

Un nouveau champs : en haut sur la droite, le poids total

# FACTURE CLIENT

Une fois réalisées vos FC doivent être validées par un responsable comptable, un chargé d'affaire ou autre.

La nouvelle option dans les paramètres généraux , facture client " validation pour passage compta" vous le permettra.

Si elle est cochée, les FC présentent une case à cocher "validation" en haut à droite.

- une fois la case validation cochée :
- à côté se renseigneront les initiales de la personne qui validera
- la facture pourra être comptabilisée

Cette validation bien entendu n'est réservée qu'aux personnes habilitées. Son accès est donc autorisé ou non par profil utilisateur dans les spécificités de la partie facturation.

Et bien entendu un critère de recherche a été ajouté dans l'onglet COMPTABILITE de la recherche des FC pour permettre à celui qui doit les valider de les trouver facilement (pensez à vous enregistrer la recherche correspondante)

# FICHE SALARIE

Une amélioration a été apportée à l'ensemble des numéros de téléphone que l'on peut renseigner sur la fiche salarié.

Une séparation distincte entre les renseignements personnels et professionnels a été dessinée. De plus les numéros professionnels se reportent automatiquement sur la fiche fonction liée au salarié et sur la fiche commercial si celui-ci en est un.

Sur la fiche "divers", apparaissent les téléphones professionels, il faut entrer dans le contact, onglet personnel pour accéder aux téléphones personnels.

# FOURNISSEUR

Dans la fiche fournisseur, onglet info, la partie "commentaires" bien utile pour noter toute information à laquelle on souhaite accéder instantanément s'enrichit en ergonomie avec le zoom et devient imprimable.

# LETTRE TYPE

Il n'y avait pas d'utilitaire pour passer une série de lettres type en à ne plus utiliser ( et réciproquement). Maintenant on peut le faire ! Dans une liste de LT, Bouton utilitaires / modification des champs : à ne plus utiliser OUI/NON

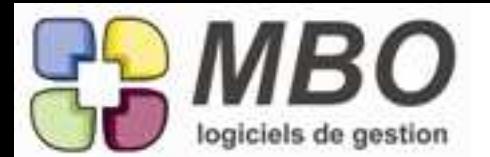

### LIGNE DE CF / /FF

Un nouveau modèle d'impression d'une liste de lignes de CF/FF a été ajouté : LISTE LIGNES CDE/FACT FOURNISSEUR PAR FAB

Son nom parle et contient tout ou presque, en dehors du fait que vous est proposé ensuite d'avoir votre impression AVEC ou SANS détail.

### LIGNES DE CF / FF

Le modèle d'impression d'une liste de CF / FF ne faisait pas apparaitre le code fournisseur, pour une meilleure lisibilité nous l'avons ajouté.

#### NOTE DE FRAIS

L'édition des notes de frais (en imprimant à partir de la NdF ou à partir de la liste et du modèle du même nom) vous propose une possibilité supplémentaire : cumul par Fabrication avec détail des lignes ou "uniquement les lignes de cumul" en cochant la case du même nom.

Et vous pouvez également imprimer un cumul par fabrication de lignes de NdF à partir du modèle LISTE LIGNES NDF AVEC CUMUL qui s'est enrichi du choix C le permettant (même option avec ou sans détail avec case à cocher "uniquement les cumuls").

### NOTE DE FRAIS

Suite à la récente possibilité de choisir d'affecter les lignes à une fabrication ou de cocher la case stock si pas d'affectation, un nouvel utilitaire derrière le bouton du même nom et ensuite par la modification des champs pour pouvoir attribuer tout un ensemble de lignes au "stock" : champs "affecter au stock OUI/NON.

### PROSPECT

Je souhaite m'organiser pour la semaine à venir et par exemple trouver les prospects sur lesquels j'ai des évènements non terminés de type appel ou visite.

Dans la recherche prospect, onglet évènement, un choix supplémentaire :

- avec évènement non terminés (limité à X jours à venir) et la case en dessous qui apparaitra alors, pour renseigner le nombre de jours qui vous intéresse.

# RECHERCHE

Dans la recherche "consulter lignes de commandes / factures fournisseur", un champ permettant de faire une recherche sur le code article du fournisseur est de retour sur l'onglet général : Réf article fournisseur commence par.

#### RECHERCHE CONTACT

Comme pour les autres recherches, par défaut, les fiches "à ne plus utiliser" seront exclues (champs à ne plus utiliser par défaut sur NON)

#### RECHERCHE FABRICATION

Vous aimez et pratiquez les recherches croisées ? Une nouvelle possibilité : croiser fabrication et travaux.

#### REGLEMENT FOURNISSEUR

Lorsque vous ajoutez un règlement fournisseur, une fois le code fournisseur renseigné, les factures à régler de ce fournisseur vous sont proposées.

Pour faciliter votre choix, une colonne donnant le nombre de jours de retard de règlement (s'il y en a) a été ajoutée.

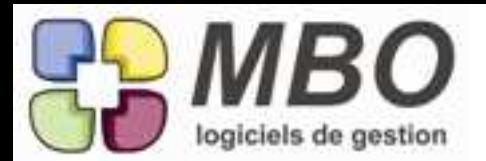

# REGLEMENT FOURNISSEUR

Vous avez effectué un RF pour virement.

A partir de la fiche règlement, un clic sur le bouton "Vrt" vous amènera directement sur le virement dans lequel il a été déversé et dont il fait partie.

# **STOCK**

Optimisation du modèle d'impression" Liste des mvts par cumul article" à partir d'une liste de mouvements de stocks.

Vous avez désormais uen impression qui vous propose d'avoir avec ou sans détail : les quantités sur les entrées et les sorties ainsi que les montants des coûts correspondants avec le cumul par article si tel est votre choix et de toute façon le cumul général.

### TRAITES FOURNISSEUR

Quand à partir d'une liste de factures fournisseur vous éditez les traites, vous avez désormais 2 possibilités supplémentaires :

- choisir la date de création (par défaut c'est la date du jour qui est affichée)

- n'avoir qu'une seule traite par fournisseur et date d'échéance (case à cocher)

Et petit plus : lorsque vous demandez la liste des codes journaux, ne vous sont proposés que ceux encore à utiliser comme il se doit.